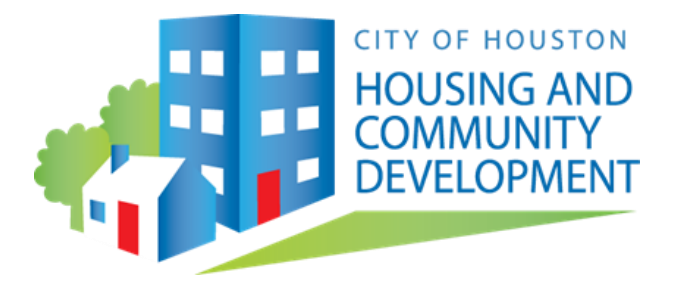

# **Homebuyer Assistance Program Document Submittal Procedure**

Great News Partners! You no longer have to attach documents and send them via email to the HAP mailbox. The HAP will now receive documents electronically via the designated HAP URL.

Going forward, the HAP will receive documents for the Property & Lender's Checklist through the steps outlined below.

**1.** To submit your applicant documents, you must open the **HAP Web Address:** [HAP](https://houstonhousing.onbaseonline.com/1702appnet/Unityform.aspx/UnityForm.aspx?d1=AZ3BMhcLlg5BeDLDxnHMN%2bX7D5GzAfd7XHCgsW0tSQeFJ%2fF7NHLwtvX6%2fjJ%2bX29%2bH2fNxRCPcE8Icy6gpr6bO8NoC89respf2joPh9j0GLOiC2nbnKjKiQaG0JUc22uLujY9oUgfAoSEmJ1kVERvQQEK4CTwb6TXmirkMF567EHek381CarwV%2bGLJgDvFcPiwkZyb6zb7C%2bpRJ%2bfTr2iEA5qZaU2GKxZkZBngb06w6Gcx8N%2bzDS7E0QLHtGaDfcXGA%3d%3d) [Lender Document Submittal,](https://houstonhousing.onbaseonline.com/1702appnet/Unityform.aspx/UnityForm.aspx?d1=AZ3BMhcLlg5BeDLDxnHMN%2bX7D5GzAfd7XHCgsW0tSQeFJ%2fF7NHLwtvX6%2fjJ%2bX29%2bH2fNxRCPcE8Icy6gpr6bO8NoC89respf2joPh9j0GLOiC2nbnKjKiQaG0JUc22uLujY9oUgfAoSEmJ1kVERvQQEK4CTwb6TXmirkMF567EHek381CarwV%2bGLJgDvFcPiwkZyb6zb7C%2bpRJ%2bfTr2iEA5qZaU2GKxZkZBngb06w6Gcx8N%2bzDS7E0QLHtGaDfcXGA%3d%3d) enter the **HAP Project Number** (i.e. HAP-123), and the applicant's first and last name. Note that these fields are required to proceed in this process, and you must spell the applicant name correctly and enter the project number in the format given (i.e. HAP-123). If you do not know your applicant's Project Number, please email us at hap@houstontx.gov to obtain it. See Figure 1.1 below.

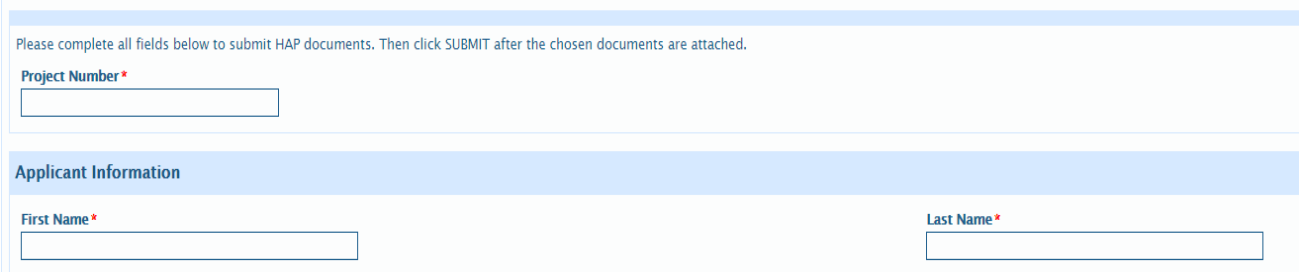

#### **Fig. 1.1**

**2.** In the next section, you as the stakeholder will enter your first and last name, along with your company name. There is also an **Identification #** field, which may not apply to you. This field is not mandatory, and you can proceed without entering any data here. See figure 1.2 below.

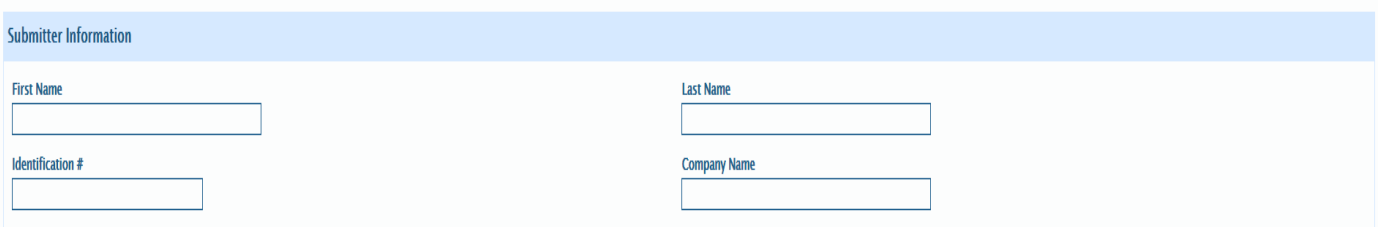

## **Fig. 1.2**

**3.** Next you will select the document type(s) that is to be attached and proceed to assign the document to its matching document type name, shown in figure 1.3, then click **Submit** once all documents have been attached.

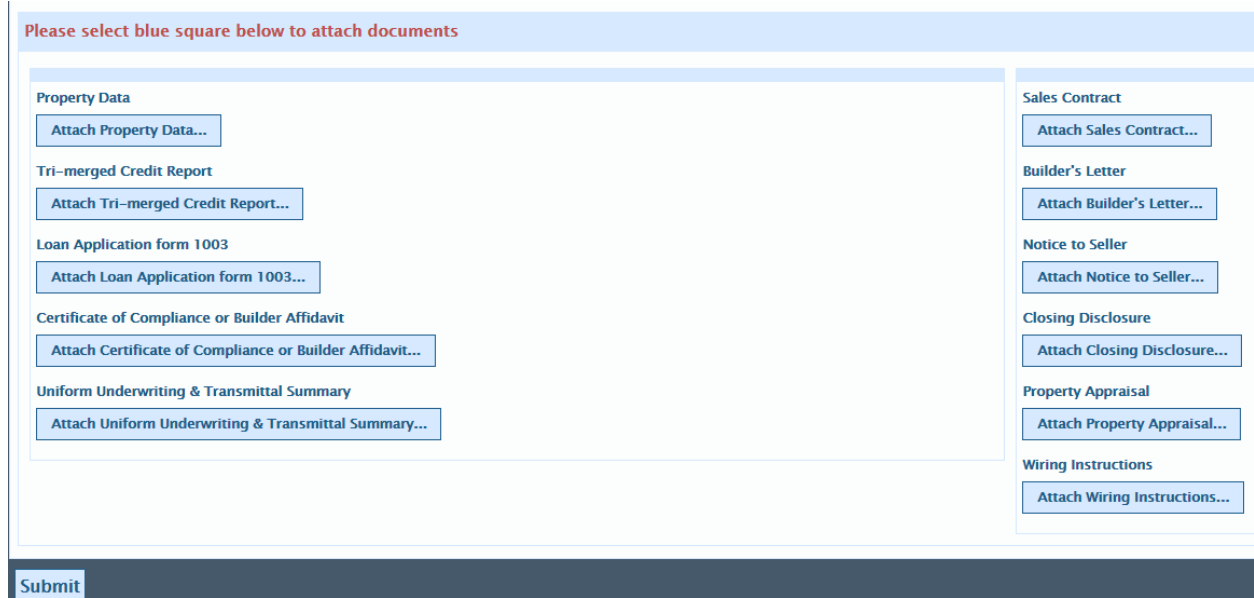

#### **Fig. 1.3**

The page should then direct you to the Housing & Community Development Department's Homebuyer Assistance Page. That is how you will know that your upload was successful.

### **Congratulations, you've successfully loaded your documentation!**